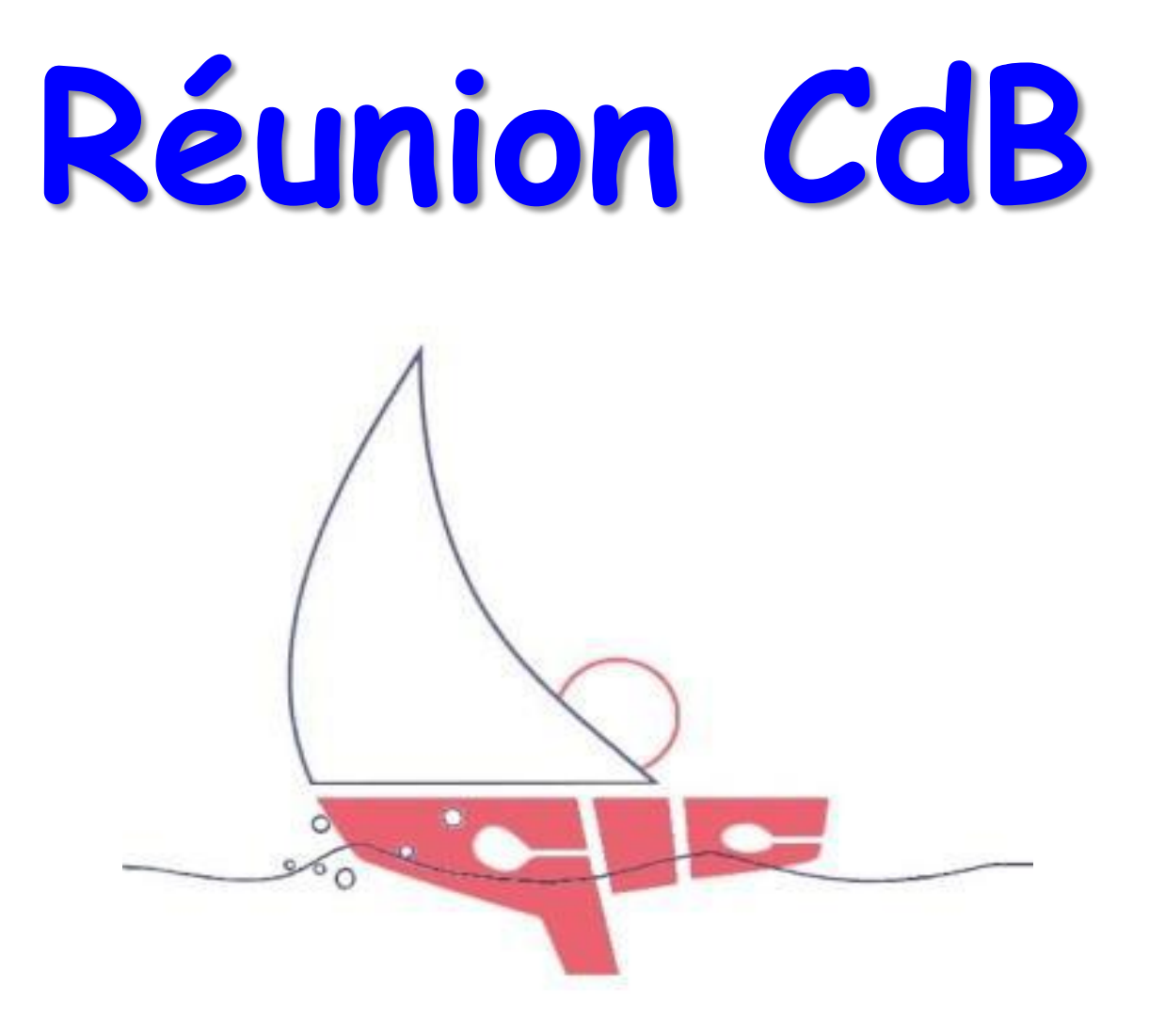

### Levallois, le 22 mars 2014

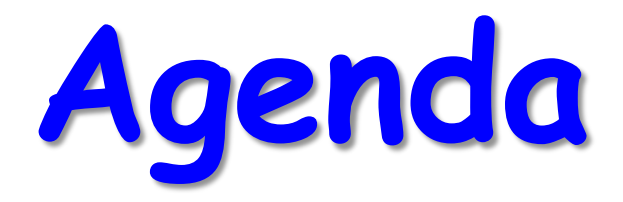

### **Matinée du 22**

- 10:00 : Atelier Open CPN (animateur Antoine)
	- **Présentation du logiciel**
	- Chargement du logiciel sur les PC perso
	- Chargement des cartes
	- **Pratique**
- 12:00: VIBER, application pour Iphone & Androïde (Appels gratuits de l'étranger)
	- **Présentation de l'application**
	- **Mise en place collective**
- 12:30: Déjeuner libre

- Logiciel de navigation/cartographie libre & gratuit (Open Source)
- Disponible pour Mac, Windows, Linux & Solaris
- Bonne ergonomie (plus simple que Maxsea Time Zero)
- Fonctionnalités assez riches (beaucoup moins que Maxsea mais on utilise 30% au mieux des fonctionnalités de Maxsea)
- Tutoriel interactif & nombreux forums en Français

 [http://www.eauxturquoises.fr/a\\_tutopencpn/acces\\_b.htm](http://www.eauxturquoises.fr/a_tutopencpn/acces_b.htm) http://pierre.lavergne1.free.fr/special\_voileux/OpenCPN.html

- Cartographie:
	- o Cartes électroniques payantes Maptech (SHOM) ou NV-Verlag (Navicarte)
	- o Cartes vectorielles C-MAP CM93 (Open Source) gratuites téléchargeables sur Internet & couvrant le monde entier (un peu anciennes) **(\*)**

http://pierre.lavergne1.free.fr/opencpn.php

o Cartes du NOAA en vectoriel (en format ENC-N57) ou Raster (en format BSB) gratuites téléchargeable sur Internet et couvrant le monde entier <http://www.nauticalcharts.noaa.gov/staff/charts.htm>

**(\*)** Ces cartes ne doivent être utilisées que pour préparer une navigation à terre et jamais pour naviguer. A stocker sur mémoire externe.

- **Mise en route: trois étapes**
	- 1. Installation d'OpenCPN
	- 2. Installation de la cartographie
	- 3. Mise en place du GPS

### • **Installation d'OpenCPN**

- 1. Charger le DVD ou la clé USB, ouvrir et afficher les répertoires CM93 et OpenCPN. Cliquer OpenCPN pour afficher la liste des fichiers
- 2. Cliquer sur « **opencpn\_3.2.2\_setup.exe** » . Puis dans la fenêtre de Sécurité cliquez sur « **Exécuter** » pour valider et lancer l'installation
- 3. Installation:
	- Fenêtre d'accueil « **Installation Open CPN** », cliquer « **Suivant** »
	- Licence utilisateur, cliquer « **Suivant** »
	- Version déjà installée (décocher), cliquer « **Suivant** »
	- Paramétrage de l'Installation, cocher « **créer un raccourci sur le bureau** » (autres paramétrages par défaut OK), cliquer sur « **Installer** »

### • **Installation d'OpenCPN (Suite)**

- **EXECUTE:** Installation en cours....
- Fenêtre de fin d'installation. Cocher « **Lancer OpenCPN** » et cliquer sur « **Fermer** »
- Clause de responsabilité, cliquer sur « **OK** »
- Absence de carte, cliquer sur « **OK** » pour ouvrir directement la « **boite à outils** »

### • Installation de la cartographie

- Ouvrir un répertoire CM93 directement sous la racine C:\.
- Charger les jeux de cartes à partir du CD directement dans ce répertoire (# 1h45 de chargement)
- Dans la « Boite à outils », ouvrir l'onglet « Cartes »
- Dans la fenêtre du haut, sélectionner le répertoire « CM93 » puis cliquer sur « Ajouter le répertoire sélectionné ». Les cartes sélectionnées apparaissent dans la fenêtre du milieu « Répertoire actif des cartes »
- Cocher en bas «forcer la reconstruction de la base de données » puis cliquer sur « OK »

### Déclarer dans OpenCPN le port Com utilisé par l'antenne GPS

L'emplacement USB dans lequel on branche la petite antenne du GPS porte un numéro de port Com. Il faut pouvoir détecter ce numéro de port sur lequel se trouve l'antenne et ensuite aller le déclarer dans le programme OpenCPN

#### Quel port utilise l'antenne?

Nous utilisons Windows Seven alors les explications ci-dessous correspondent à ce système mais il vous sera facile de trouver la méthode avec votre système.

- Aller dans : Panneau de configuration. Cliquer sur le titre Système et sécurité
- · Dans le sous paragraphe SYSTEME, cliquer sur gestionnaire des périphériques
- · Si l'antenne GPS est branchée, il y aura une ligne Ports (Com et LPT)
- En cliquant dessus apparait : Prolific USB-to-sérial Com Port (COM6)
- Ca veut dire que l'antenne utilise le port 6 (dans notre exemple)

#### Puis faire la modif dans le programme :

- Lancer Open CPN
- · Cliquer sur la boite à outil représenté par la clé à molette puis sur l'onglet Connexions
- Cliquer dans la fenêtre « Ajouter une connexion » (à droite) pour faire apparaitre le cadre « Propriétés »
- . Ensuite nommer dans la zone de saisie, le port com qui est effectivement reconnu dans la prise USB dans laquelle on a branché l'antenne GPS.
- Choisir Com6 (dans notre exemple)
- OK en bas de page.

Quand le GPS fonctionne, la barre du haut passe de rosé à vert dans OpenCPN

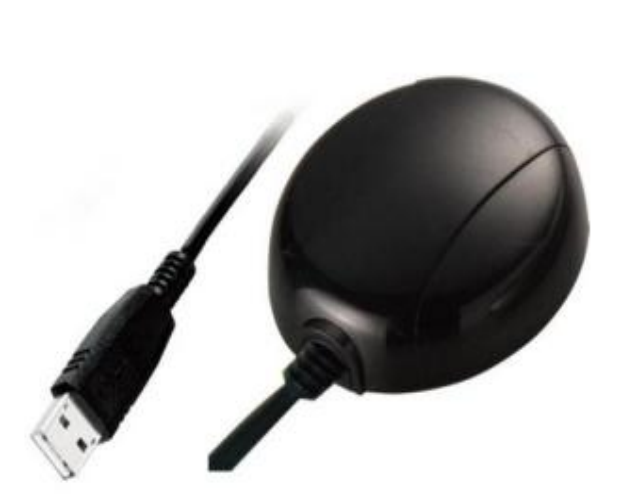

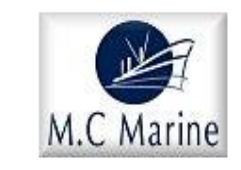

**MC MARINE GPS USB GP-01 GPS USB pour PC** 

> **PROMOTION** 52.00€

au lieu de 59.00 €

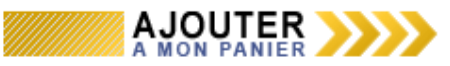

**DISPONIEILITE** 

En stock

Garantie: 24 mois Constructeur : MC MARINE

#### **ECOMMANDER**

#### Description:

Antenne GPS active pour PC **NOUVEAU** modèle SIRF STAR III Le récepteur GPS 20 canaux star7 URANUS la GP-01 USB est fournie avec un câble de 5 m pour se connecter directement au port USB de votre PC. Compatible avec la majorité des logiciels de navigation (NMEA output). Facile à mettre en place sur le PC.

- Compatible USB 1.1 et 2.0
- · Autoalimenté par le port USB
- Format NMEA 0183 vers. 3.01 4800 bauds
- · Phrases: GGA, GSA, GSV, RMC, GLL, VTG,
- Limitation altitude: 18 000m
- · étanchéité IP65
- · Semelle magnétique
- Dimensions: 60x40x15mm
- · Poids 70 Gr avec câble

#### L'avis du pro :

#### **NOUVEAU MODELE**

Raccordée sur l'USB, elle fournit à votre PC (à votre logiciel de navigation) votre position, cap et vitesse de déplacement.

Boitier étanche, Semelle Magnetique avec protection en caoutchouc pour installation sur toit. Calculs améliorés et plus rapides.

Compatible futurs GPS européens et WAAS/EGNOS signal réactualisé toutes les secondes petit poids : 70 grammes avec le câble USB

Mise en place du GPS

Pour utiliser cet outil de navigation, il faut faire les choses dans l'ordre:

Démarrer Windows

. Puis connecter l'antenne GPS dans le port USB (utiliser toujours le même) et laisser le temps à l'antenne de s'initialiser (quelques minutes). Sur l' antenne, une petite led (sur certain modèle) se met à clignoter quand c'est fait

Ouvrir ensuite le programme Open CPN. [Si l'antenne n'est pas active à l'ouverture d'Open CPN celui ci ne reconnait plus l'antenne ensuite. Il faut fermer le programme, connecter l'antenne et le relancer]

# **Viber**

- Application pour téléphones IPhone & Androïdes permettant d'effectuer des appels téléphoniques gratuits de l'étranger
- Nécessite:
	- o un tel IPhone ou Androïde
	- o une connexion Internet en 3G ou **Wifi**
	- o un contact équipé d'un tel mobile avec l'application Viber installée sur son appareil (chaque compte Viber est associé à un numéro de mobile)
- Permet d'effectuer des appels téléphoniques sans payer quoi que ce soit d'autre que la connexion 3G (en France, inclus dans son abonnement) ou Wifi (gratuite, en particulier à l'international où le forfait 3G est surfacturé)
- Permet aussi d'envoyer des sms & mms et de faire de la géolocalisation
- Interconnexion automatique avec son « répertoire » où les contacts équipés de Viber sont identifiés avec le logo Viber
- Enfin, compatible avec d'autres plateformes tel que PC, BlackBerry…
- Inconvénient: Pas de possibilité d'appel vers les fixes. L'application permet aussi d'appeler des numéros non associes a Viber (fixes ou mobiles), moyennant finance (Viber Out, fonctionnant sur le même principe que les comptes payants Skype).

## **Viber, procédure d'installation**

### **Tel mobile Androïde**

- 1. Play Store
- 2. Applis
- 3. Communication
- 4. Top des articles gratuits
- 5. Viber >>> Installer
- 6. Donner autorisation et attendre la fin du téléchargement
- 7. Lancer Viber, suivre les étapes
- 8. Renseigner n° de tel mobile
- 9. Réception sms avec code
- 10. Taper code & confirmer
- 11. Editer votre profile
- 12. Vérifier votre répertoire

### **Tel mobile IPhone**

- 1. Apple Store
- 2. Recherche >>> Viber
- 3. Cliquer sur Gratuit puis Installer
- 4. Attendre la fin du téléchargement
- 5. Lancer Viber, cliquer sur continuer et autoriser
- 6. Sélectionner le pays (France)
- 7. Renseigner le n° de tel mobile
- 8. Réception sms avec code
- 9. Taper code & confirmer
- 10. Editer votre profile
- 11. Vérifier votre répertoire

## **Viber, procédure d'utilisation GIC**

**Le mobile perso des responsables sécurité GIC sont équipés de Viber et ouvert 24/24 (enregistre messages)**

**Les numéros seront inscrits dans la fiche « Sécurité à tous les CdB »**